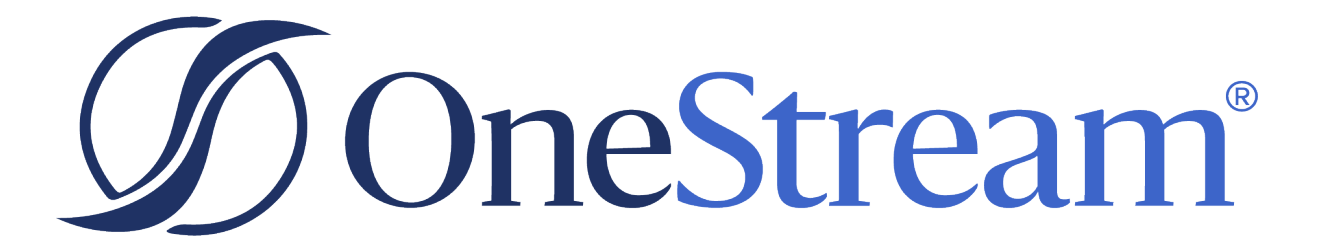

# Cloud Admin Tools Setup Instructions

PV600 SV102

Copyright © 2024 OneStream Software LLC. All rights reserved.

Any warranty with respect to the software or its functionality will be expressly given in the Subscription License Agreement or Software License and Services Agreement between OneStream and the warrantee. This document does not itself constitute a representation or warranty with respect to the software or any related matter.

OneStream Software, OneStream, Extensible Dimensionality and the OneStream logo are trademarks of OneStream Software LLC in the United States and other countries. Microsoft, Microsoft Azure, Microsoft Office, Windows, Windows Server, Excel, .NET Framework, Internet Information Services, Windows Communication Foundation and SQL Server are registered trademarks or trademarks of Microsoft Corporation in the United States and/or other countries. DevExpress is a registered trademark of Developer Express, Inc. Cisco is a registered trademark of Cisco Systems, Inc. Intel is a trademark of Intel Corporation. AMD64 is a trademark of Advanced Micro Devices, Inc. Other names may be trademarks of their respective owners.

# **Table of Contents**

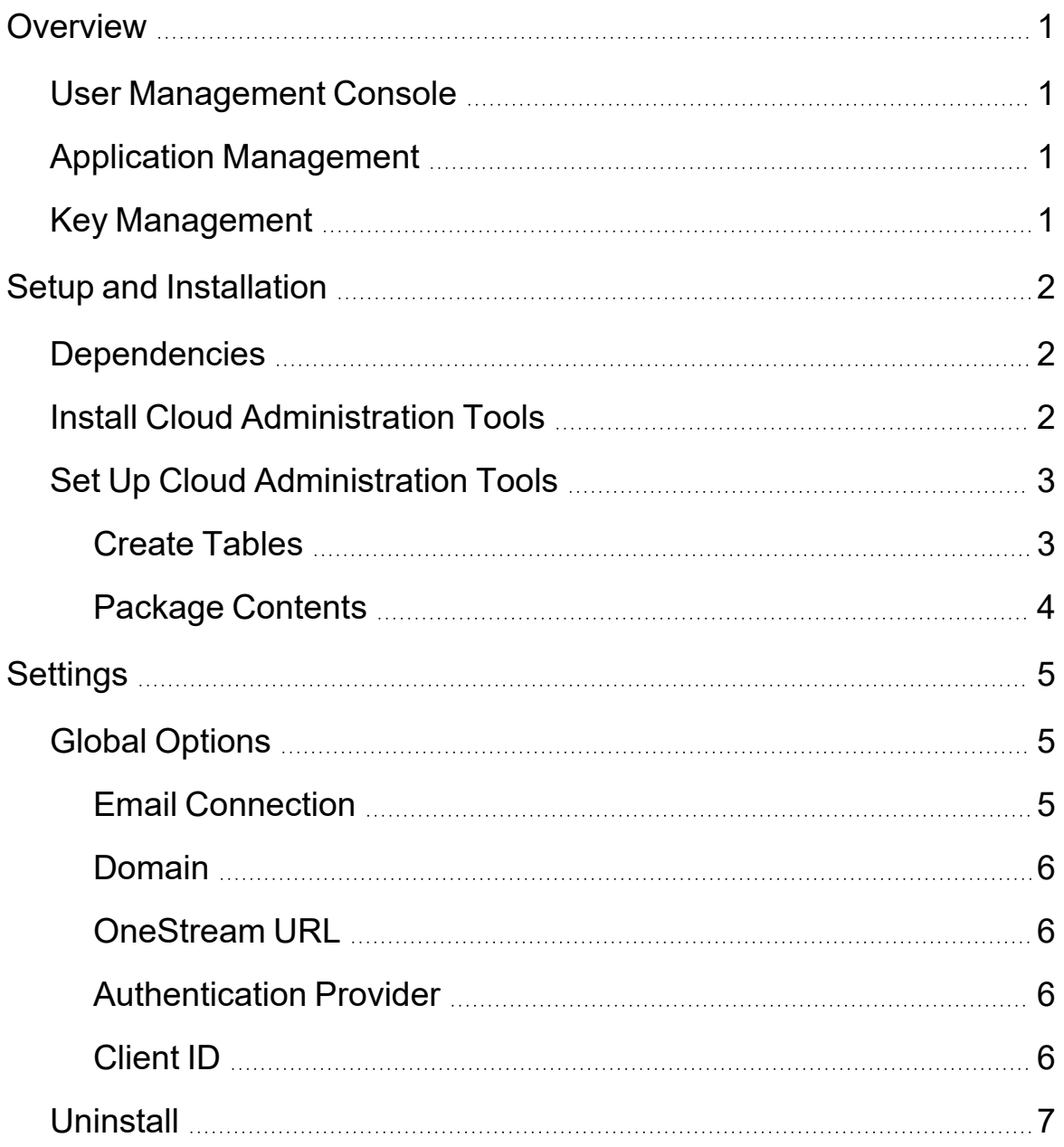

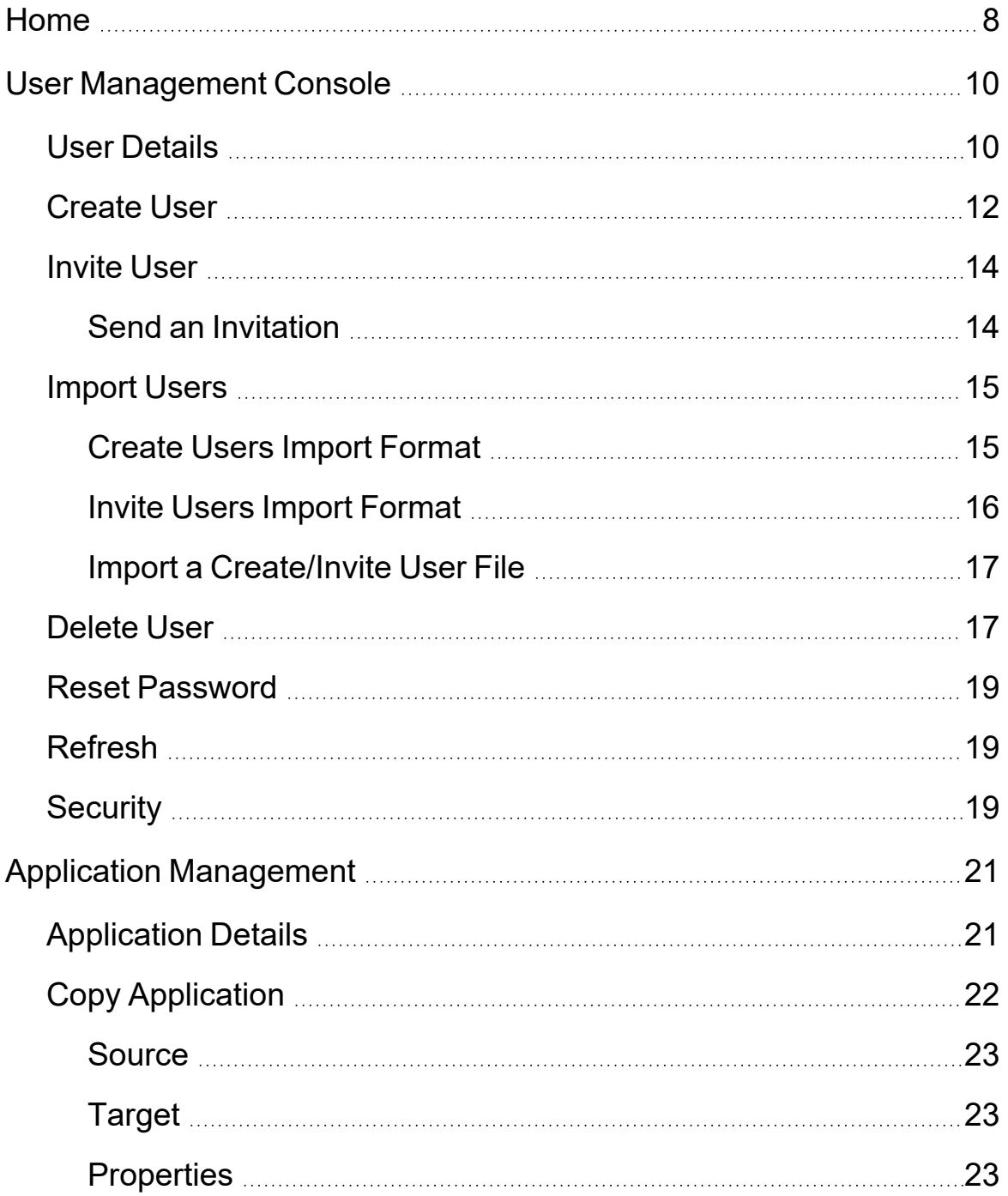

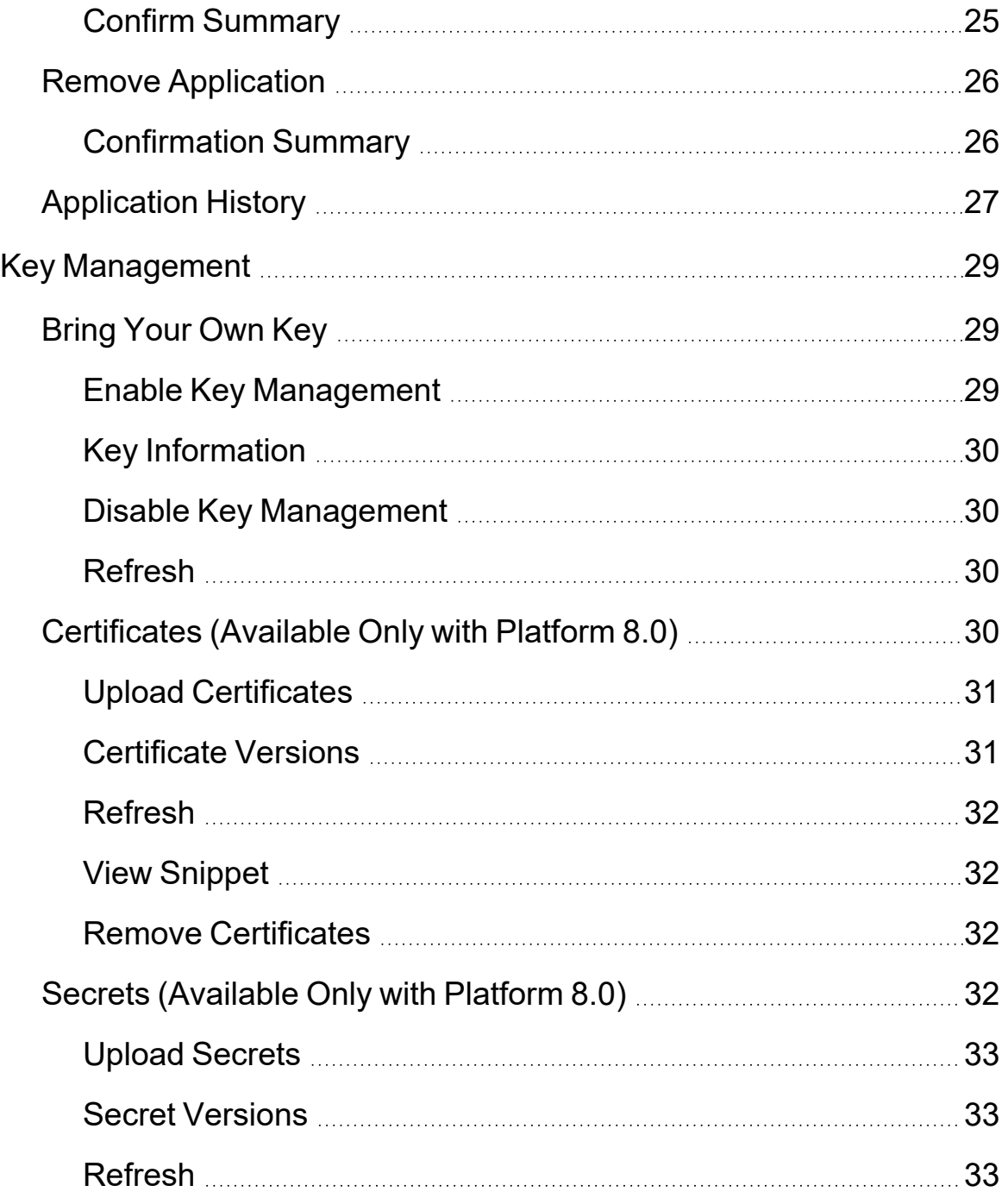

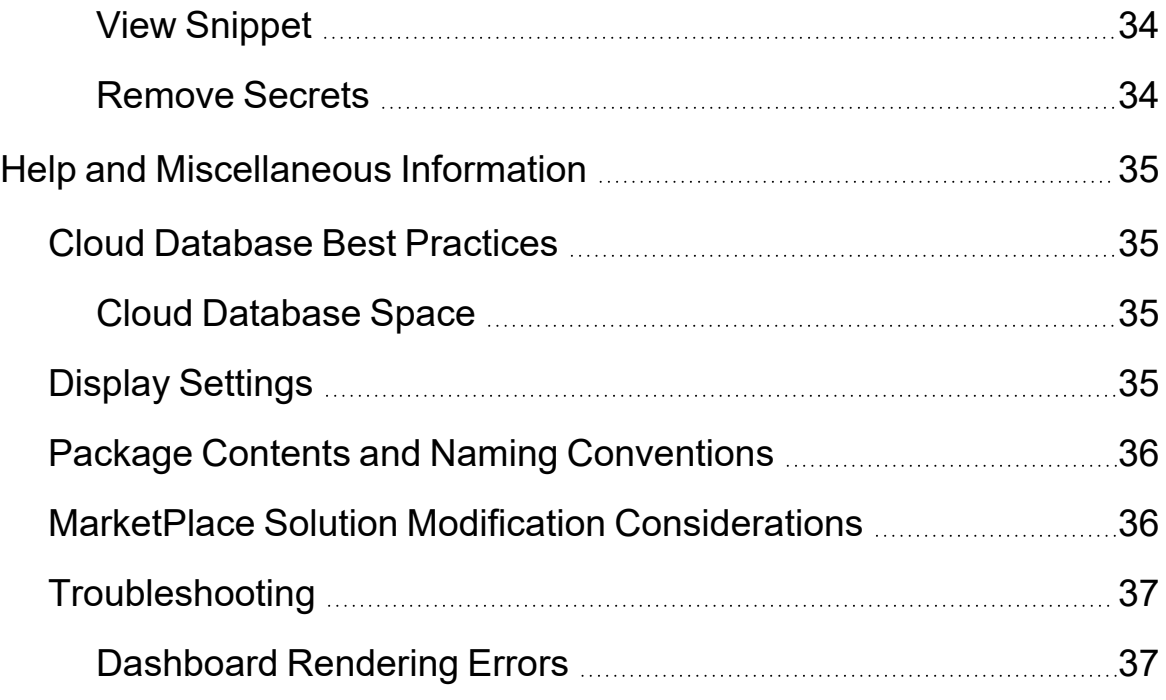

# <span id="page-6-0"></span>**Overview**

<span id="page-6-1"></span>Cloud Administration Tools is a solution that contains access to multiple cloud service functions, each enabling OneStream Cloud Administrators to perform their role with greater efficiency.

# **User Management Console**

The User Management Console manages the relationship between users hosted in the Microsoft Azure Active Directory (Azure AD) and OneStream Framework. With this console, a system administrator can self-manage their Azure AD users in OneStream by inviting, creating, deleting (disabling), and importing users and resetting passwords.

**NOTE:** User Management Console is only available with Azure AD hosted by OneStream Cloud Services and to members of the administrator's security group.

# <span id="page-6-2"></span>**Application Management**

Application Management maintains OneStream applications in a cloud environment. System administrators can copy existing applications, and create, replace, or remove new applications within OneStream. With Application Management, administrators can make changes for testing or archival purposes.

<span id="page-6-3"></span>This functionality is only available to members of the administrator's security group.

# **Key Management**

Key Management enables administrators to manage Azure Key Vaults by uploading .pfx encrypted files. Administrators on Platform 8.0 can manage secrets and certificates as well. The loss of service availability due to expired keys does not count against OneStream availability.

# <span id="page-7-0"></span>**Setup and Installation**

This section contains important details related to the planning, configuring, and installation of your solution. Before you install the solution, familiarize yourself with these details.

See MarketPlace Solution Modification [Considerations.](#page-41-1)

**IMPORTANT:** If your environment Platform version is 6.0, or you use the User Management Console, the OneStream Cloud Support Team must perform all installation, setup, and configuration tasks. Contact OneStream Support for assistance. All others can install Cloud Administration Tools without assistance.

### <span id="page-7-1"></span>**Dependencies**

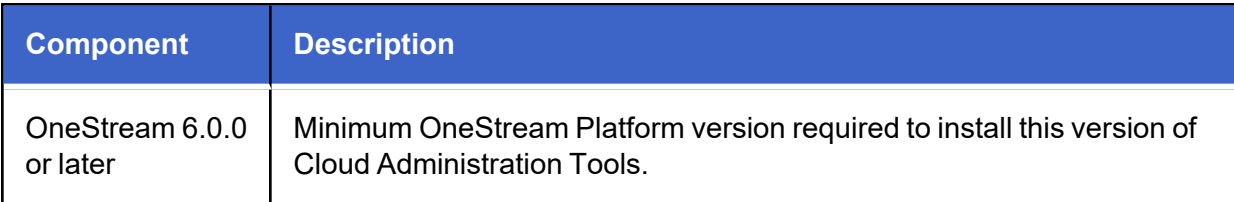

### <span id="page-7-2"></span>**Install Cloud Administration Tools**

1. On the OneStream MarketPlace Dashboard, go to **MarketPlace** > **Cloud Administration Tools**.

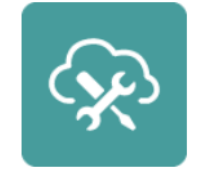

**Cloud Administration Tools** 

2. On the **Cloud Administration Tools Solution** page, in the **Platform Version** drop-down list, select the appropriate OneStream Platform version.

- 3. In the **Solution Version** drop-down list, select the most recent version. Click **Download**.
- 4. Log into OneStream.
- 5. On the **Application** tab, go to **Tools** > **Load/Extract**.
- 6. On the **Load** tab, use the **Select File** icons to locate the solution package. Click **Open**.
- 7. When the solution file name appears, click **Load**.
- <span id="page-8-0"></span>8. Click **Close** to complete the installation.

### **Set Up Cloud Administration Tools**

The first time Cloud Administration Tools is run, you are guided through the table setup process.

<sup>l</sup> In OneStream, go to **OnePlace** > **Dashboards** > **Cloud Administration Tools** > **Cloud Administration Tools**.

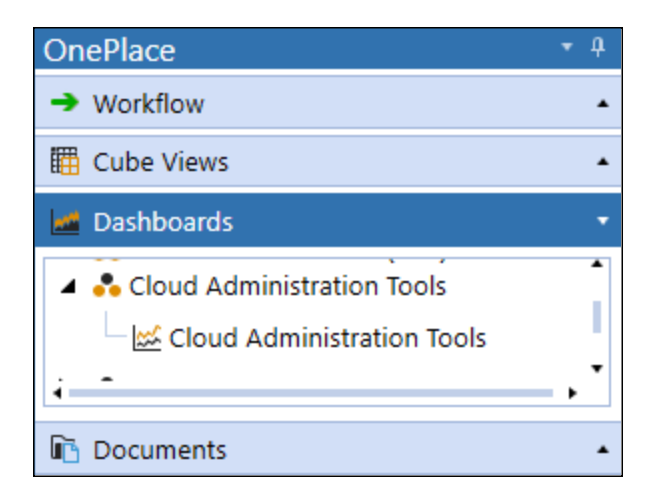

#### <span id="page-8-1"></span>**Create Tables**

1. Click **Step 1: Create Tables**.

This step may be necessary when upgrading even if tables are already present. Cloud Administration Tools will not remove any tables that already exist but will modify table structures and add new ones if necessary.

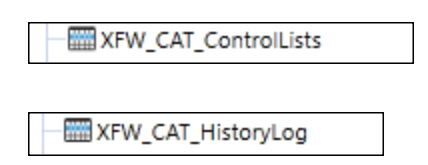

2. When setup is complete, click **Step 2: Launch Solution** to open Cloud Administration Tools.

### <span id="page-9-0"></span>**Package Contents**

The Dashboard Maintenance Unit provides the user interface for Cloud Administration Tools and includes the required Dashboard Groups, Components, Data Adapters, Parameters, and files.

# <span id="page-10-0"></span>**Settings**

<span id="page-10-1"></span>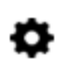

The **Settings** page contains the **Global Options** tab in which key properties that guide administration are set as well as **Uninstall** options.

# **Global Options**

The **Global Options** page contains key properties that guide global Cloud Administration Tools administration.

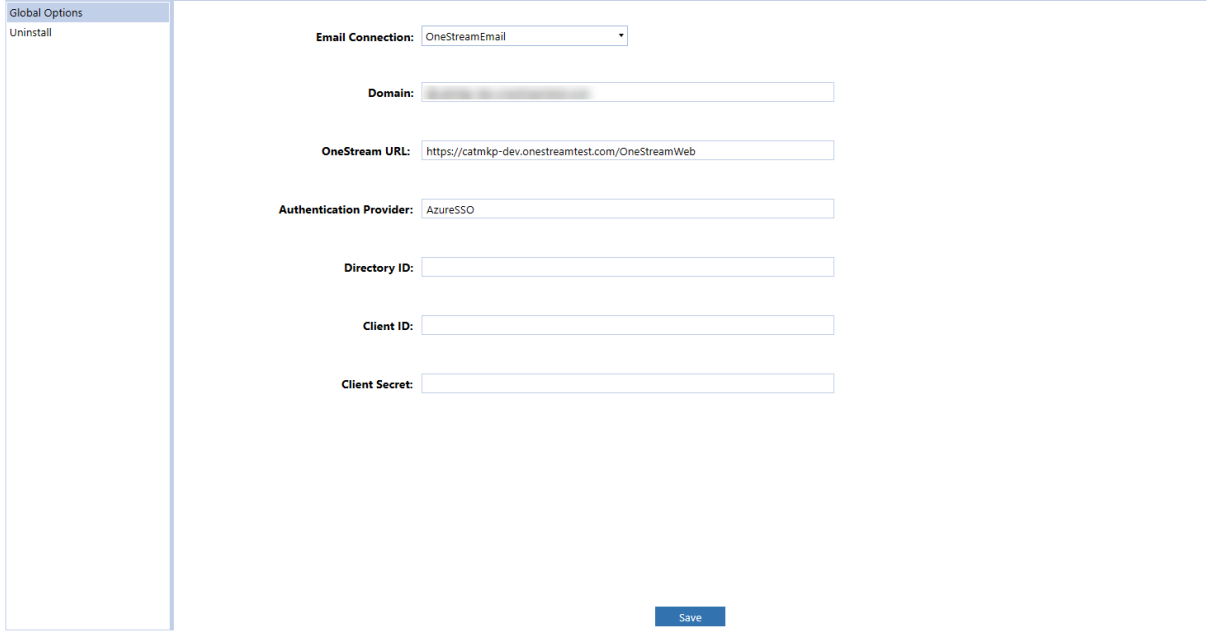

### <span id="page-10-2"></span>**Email Connection**

Select an email connection from the drop-down list. The email connections are configured in the OneStream Application Server Configuration File and contain all the necessary setup information for the local email provider, including the sending email address, server credentials, host, and port. The email connections list is pulled from the Database Server Connections list in the Application Server Configuration File.

<span id="page-11-0"></span>For more details on email database connections, see the *Installation and Configuration Guide*. This setting can be changed by the administrator to send emails from a different connection.

### **Domain**

<span id="page-11-1"></span>The Azure Active Directory (Azure AD) domain name is @mydomain.onestreamcloud.com and should not be modified with the exception of a direction by Support.

### **OneStream URL**

The Azure URL of the customer environment is https://xxxxxx.onestreamcloud.com/onestreamweb and should not be modified with the exception of a direction by Support.

### <span id="page-11-2"></span>**Authentication Provider**

<span id="page-11-3"></span>The name of the authentication provider service for the OneStream Framework database in this server environment. Do not modify this setting unless directed to do so by Support.

### **Client ID**

The client ID is configured by the OneStream Cloud Services Team. This encrypted key is masked and will display as a blank entry after the initial setup. Do not modify this setting unless directed to do so by Support.

# <span id="page-12-0"></span>**Uninstall**

Use the Uninstall feature to remove the Cloud Administration Tools User Interface or the entire solution. If part of an upgrade, any modifications performed on standard Cloud Administration Tools objects are removed. These are the uninstall options:

- **Uninstall UI** removes Cloud Administration Tools, including related dashboards and business rules, but retains the database and related tables. For some releases, perform this step before accepting a new solution version as some of the dashboards or other objects may have changed. Choose this option to update Cloud Administration Tools without removing the data tables. The Release Notes indicate if an overinstall is supported.
- <sup>l</sup> **Uninstall Full** removes all related data tables, data, and Cloud Administration Toolsdashboards and business rules. Choose this option to completely remove Cloud Administration Tools or to perform an upgrade that is so significant in its changes to the data tables that this method is required.

**CAUTION:** Uninstall procedures are irreversible.

# <span id="page-13-0"></span>**Home**

The Home page displays the functionality enabled through Global Settings.

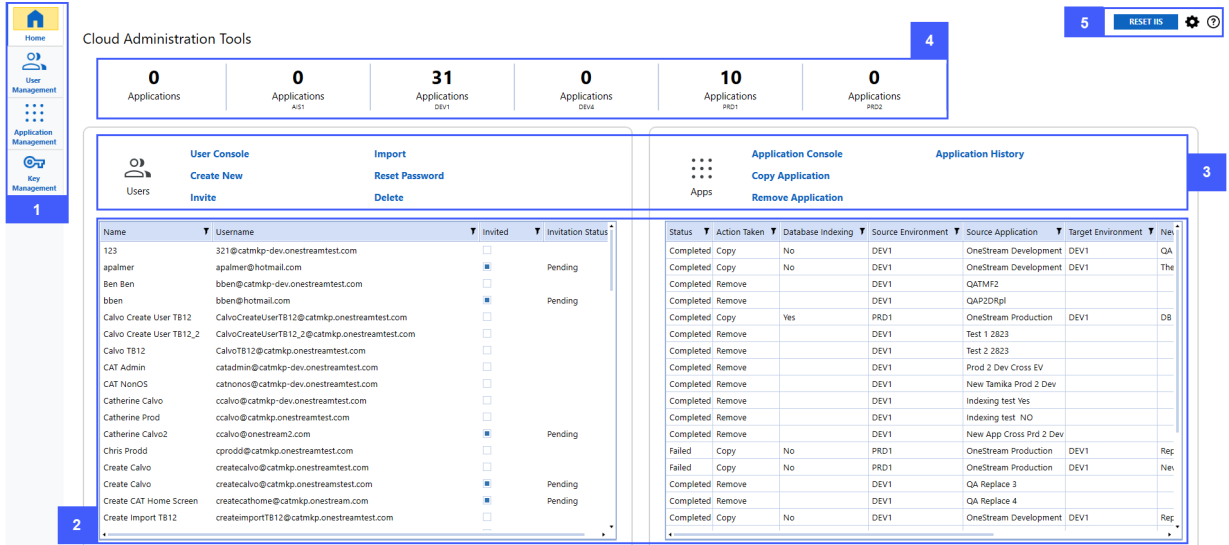

#### **1. Navigational Tabs**

- Home: Enables system administrators to monitor users, applications, and key performance metrics in one centralized location.
- **User Management**: Enables system administrators to perform all user account maintenance tasks in a single interface.
- **Application Management:** Enables system administrators to create, replace, or remove applications within theOneStream Azure environment.
- Key Management: Enables system administrators to manage the key vault and Bring Your Own Key (BYOK) settings.

#### **2. Overviews**

**• User Management Overview**: Displays a list of users, their type, and current status, such as active or inactive.

**• Application Management Overview**: Displays a list of applications, their type, and current status, such as active or inactive.

#### **3. Quick Links**

System administrators can use quick links to navigate through the solution to perform key tasks.

#### **4. Key Performance Indicators (KPIs)**

KPIs display an overview of the environment. Use the scroll bar to view additional metrics.

#### **5. Settings**

**• Reset IIS:** This button manually resets the environment.

**IMPORTANT:** Performing an IIS reset ends all tasks currently in progress.

- **Settings**: Icon that provides access to the Settings page.
- Help: Icon that links to solution documentation.

**TIP:** If the Home screen displays any errors or fails to render, see [Troubleshooting](#page-42-0).

# <span id="page-15-0"></span>**User Management Console**

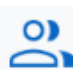

The User Management Console displays a grid containing all Azure AD users and their related actions.

Administrators running Platform 6.x and who currently have access to the User Management Console, can create, invite, import, and delete users and reset user passwords.

When launched, the User Management Console displays a user list in a grid view, which shows the following information about each user:

- **Name**: User's name in OneStream.
- **Username**: User's Azure AD username.
- **Invited:** Indicates if the user was invited from an external Azure AD tenant.
- **Invitation Status:** Indicates if the user responded to the invitation.

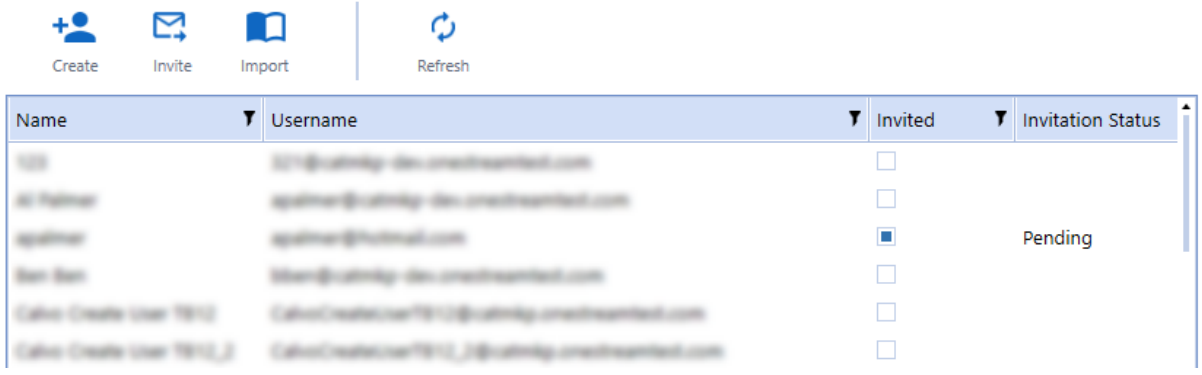

#### **User Management Console**

### <span id="page-15-1"></span>**User Details**

The following user details are displayed if the Azure AD member is a OneStream user:

**User Info**

- Name
- Description
- Ext Auth Provider
- Ext UserName
- Email
- Is Enabled
- Culture Code

#### **User Logon History**

- Application Name
- Logon Type
- Logon Time
- Last Activity Time
- Logoff Time

#### **User Groups**

- Group Name
- Group Description

#### **User Management Console**

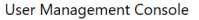

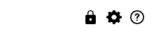

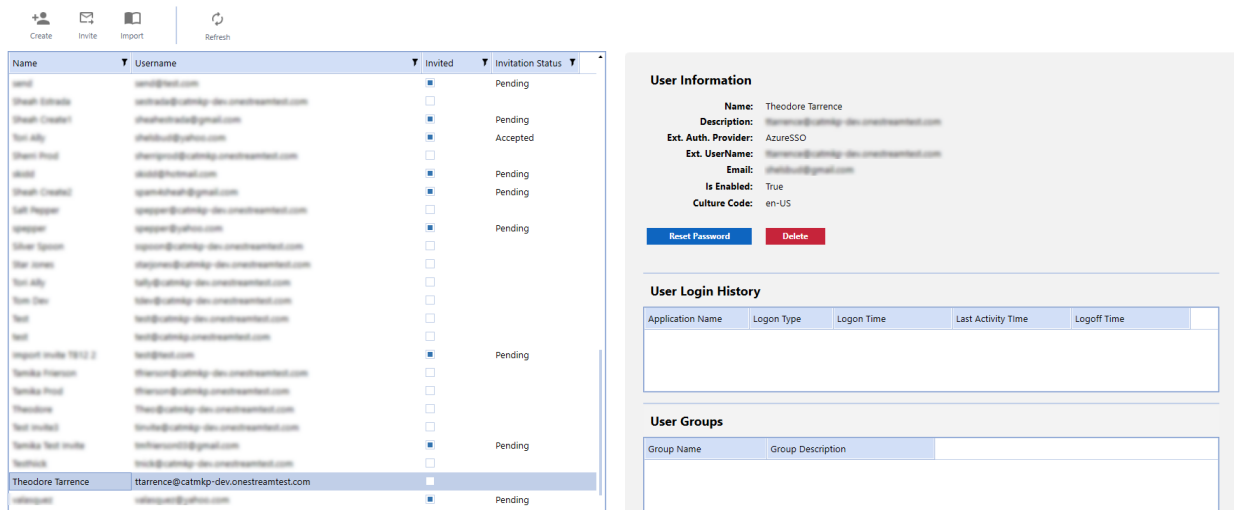

### <span id="page-17-0"></span>**Create User**

**Create User** adds new users to the Azure AD tenant and optionally to the OneStream  $+2$ Framework. Create

To create a user:

1. On the **User Management Console** page, click **Create** and complete the following fields:

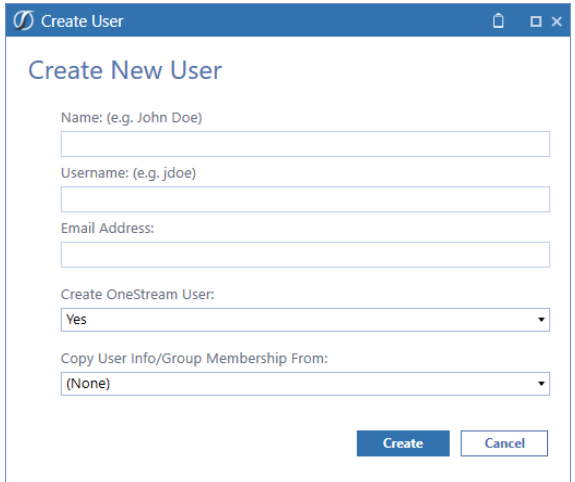

- **Name**: Enter the user's name.
- **Username**: Enter the name used to log into Azure AD.
- **Email Address:** Enter a valid email address.
- <sup>l</sup> **Create OneStream User**: Select **Yes** to add the user to the OneStream Framework database.
- <sup>l</sup> **Copy User Info/Group Membership From**: Select to copy an individual user's information or group information.
- 2. Click the **Create** button.
- 3. Repeat the procedure for each user to add.
- 4. Click close to exit the **Create User** dialog box.

**NOTE:** Copied security groups can allow access to multiple applications in the OneStream Framework environment, requiring additional security group adjustments in OneStream **System** > **Administration** > **Security**.

### <span id="page-19-0"></span>**Invite User**

**Invite User** enables a system administrator to send an invitation to a user who has an existing Azure AD or Office 365 account not currently in the Azure AD tenant hosted by ⊠ OneStreamCloud Services. After accepting the invitation, that existing account can access OneStream. This email also contains the company's OneStream environment Invite URL.

### <span id="page-19-1"></span>**Send an Invitation**

1. On the **User Management Console** page, click **Invite** and complete the following fields:

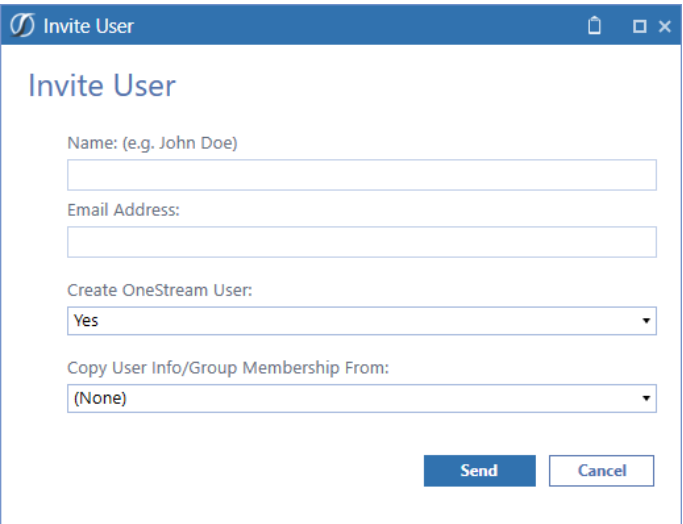

- **Name:** Enter the user's name.
- **Email Address:** Enter a valid email address.
- <sup>l</sup> **Create OneStream User**: Select **Yes** to add the user to the OneStream Framework database.
- <sup>l</sup> **Copy User Info/Group Membership From**: Select to copy an individual user's information or group information from the security user information.
- 2. Click the **Send** button to send the invitation.

### <span id="page-20-0"></span>**Import Users**

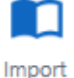

**Import Users** enables a system administrator to perform a bulk create or invite by importing a valid comma-separated values (.csv) file of user properties.

The bulk import process creates users but does not assign a default security group in OneStream. Additional security group maintenance in the OneStream **System** > **Administration** > **Security** tab is necessary to finalize the new user's access.

### <span id="page-20-1"></span>**Create Users Import Format**

The format for **Create Users** is a 4-column, .csv file with the following fields:

- Name
- Username
- Email
- OneStream User

The OneStream User column determines if a user is added as a OneStream user or an Azureonly user.

- <sup>l</sup> A **True** or **Yes** response designates them as a OneStream and Azure user.
- A False or No response designates them as an Azure-only user.

**IMPORTANT:** Do not add column headers to the .csv files. Headers will cause an import to fail.

#### **Example Create User**

#### **OneStream and Azure User**

Name,Username,Email,OneStream User John Doe,jdoe,jdoe@mycompany.com,True John Doe,jdoe,jdoe@mycompany.com,Yes

#### **Azure-only User**

```
Name,Username,Email,OneStream User
John Doe,jdoe,jdoe@mycompany.com,False
John Doe,jdoe,jdoe@mycompany.com,No
```
#### <span id="page-21-0"></span>**Invite Users Import Format**

The format for Invite Users is a 3-column, .csv file with the following fields:

- Username
- Email
- OneStream User

The OneStream User column determines if a user is added as a OneStream user or an Azureonly user.

- A **True** or Yes response designates them as a OneStream and Azure user.
- A False or No response designates them as an Azure-only user.

**IMPORTANT:** Do not add column headers to the .csv files. Headers will cause an import to fail.

#### **Example Invite User**

Username,Email,OneStream User mdoe,mdoe@mycompany.com,True mdoe,mdoe@mycompany.com,Yes

### <span id="page-22-0"></span>**Import a Create/Invite User File**

- 1. On the **User Management Console** page, click **Import**.
- 2. In the **Import Users** dialog box, use the **Import Type** drop-down list to select **Create Users** or **Invite Users**. Click the **Import** button.

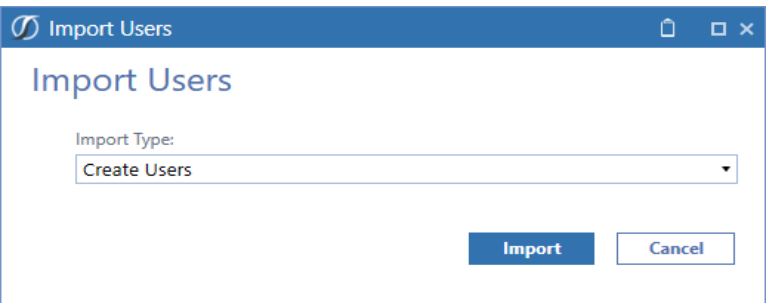

3. Navigate to the location of the file and click **Open**. The Import Users process runs a data management job for the imported users. This job will run as a background task that can be monitored from the Task Activity screen.

### <span id="page-22-1"></span>**Delete User**

The **Delete** button enables a system administrator to remove a user from Azure AD and disable them in the OneStream security.

When a user is deleted from the system, their user information remains in OneStream to preserve the integrity of the audit trail, which contains the activity history associated with the user ID.

To delete a user:

- 1. On the **User Management Console** page, select the user.
- 2. Under **User Information**, click **Delete**.

3. In the **Delete User** dialog box, click the **Delete** button to confirm.

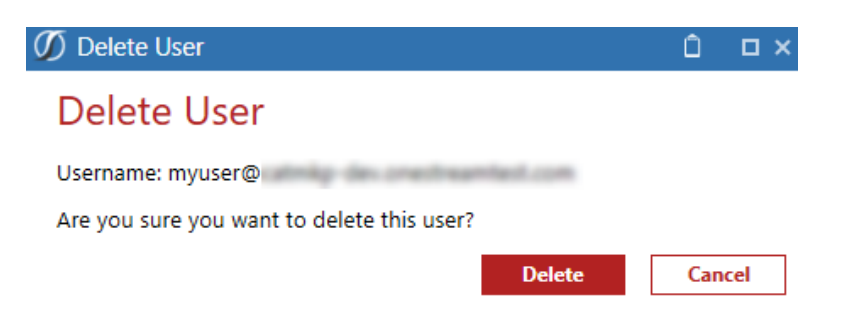

### <span id="page-24-0"></span>**Reset Password**

System administrators can use the **Reset Password** button to initiate the password reset process for a user.

To reset a user's password:

- 1. On the **User Management Console** page, select the name of the user.
- 2. Under **User Information**, click **Reset Password**.
- 3. In the **Reset Password** dialog box, enter the user's email address.
- 4. Click the **Reset** button to send the temporary password.

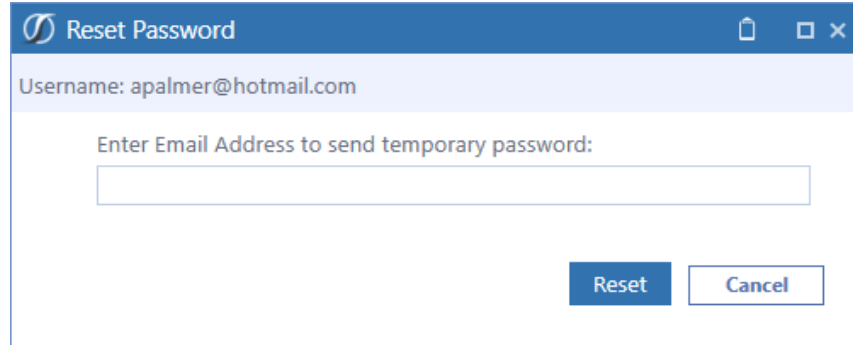

### <span id="page-24-1"></span>**Refresh**

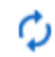

Click Refresh to update a page.

<span id="page-24-2"></span>**Refresh User Details** updates the displayed information for changes in the security domain or the OneStream system security.

### **Security**

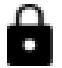

Security accesses the OneStream framework.

Security opens the **OneStream System** > **Administration** > **Security** page to manage the system security framework for OneStream users and groups.

# <span id="page-26-0"></span>**Application Management**

- **Application Management** enables you to create or replace applications as a copy of  $\cdots$
- existing applications or remove applications within your OneStream Azure environment.

Administrators running platform version 6.x can use Application Management to copy, replace, and remove applications and view historical activity on applications.

When you launch Application Management, the **Application Console** displays all applications in grid view and includes the following information:

- **Application Name:** Title of the application.
- **Status**: Indicates if the application is online or deleted.
- **Created Date: Indicates when the application was created.**

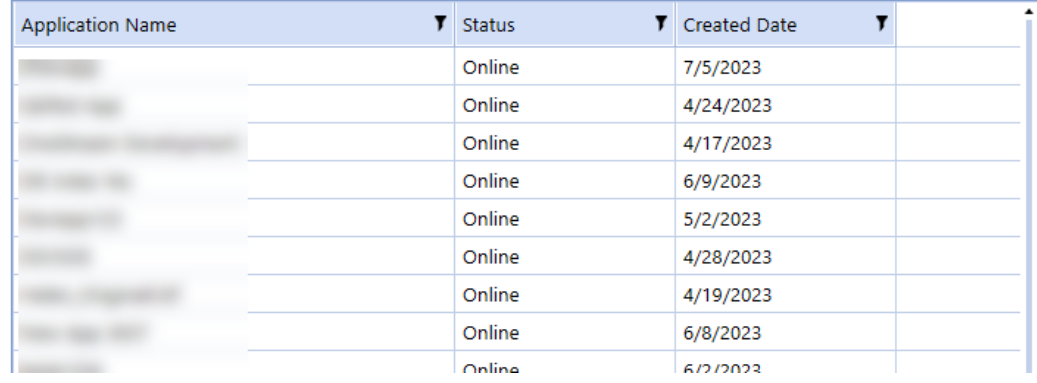

#### **Application Console**

### <span id="page-26-1"></span>**Application Details**

Select an application to view the following application details:

#### **Application Information**

- Environment
- Owner
- Creation Date

#### **Application History**

- Action Taken
- User
- Start Time

**Application Console** 

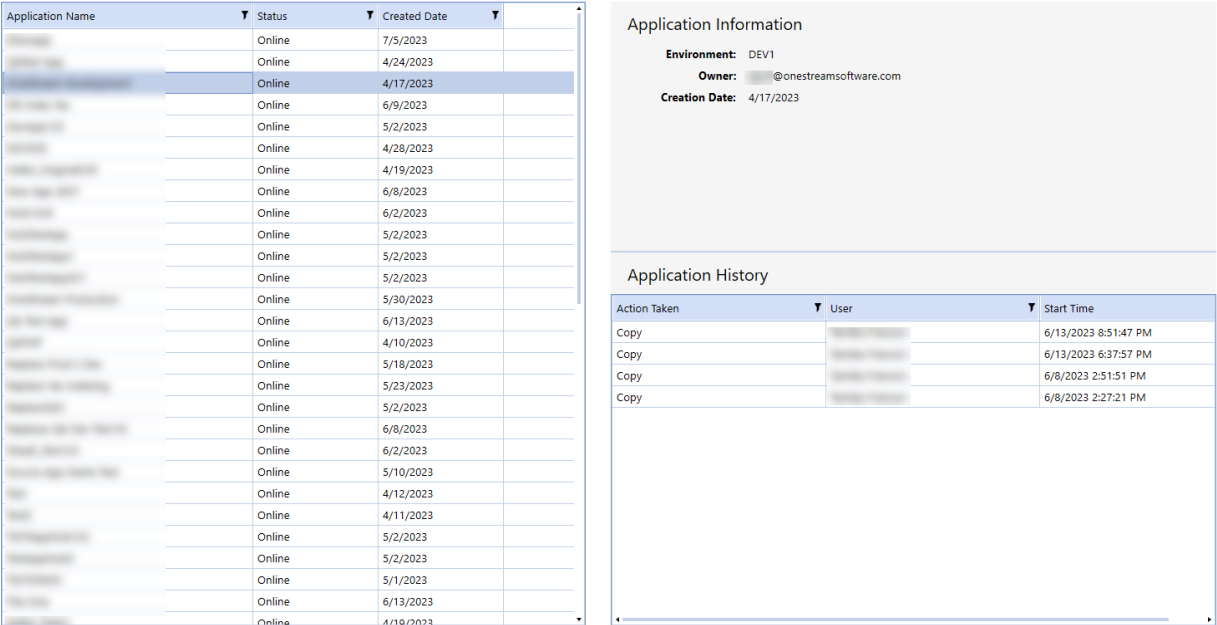

# <span id="page-27-0"></span>**Copy Application**

Administrators can create or replace applications across environments using the **Copy Application** tab in the Application Management solution.

### <span id="page-28-0"></span>**Source**

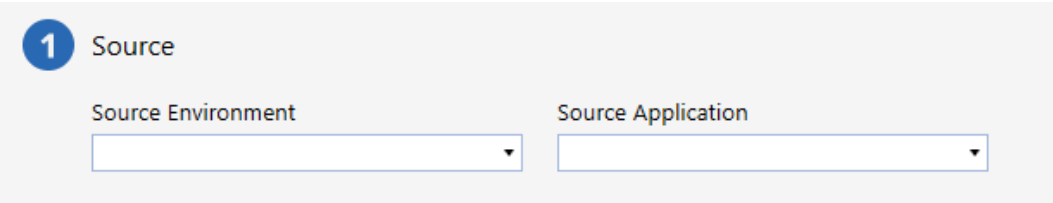

- 1. Select a **Source Environment**, which is the environment of the application being copied or replaced. The Source Environment will display active OneStream environments.
- 2. Select a **Source Application**, which is the data that will be copied to create a new application or replace an existing application. The Source Application will display all active OneStream applications.

### <span id="page-28-1"></span>**Target**

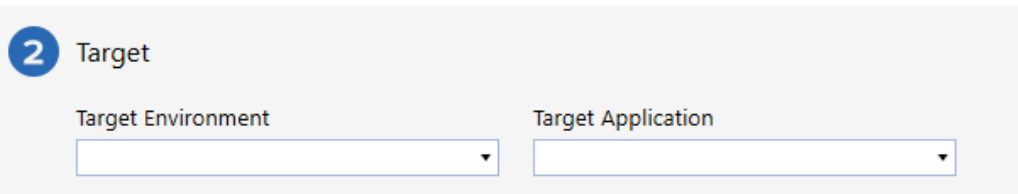

- 1. Select a **Target Environment**, which is the environment where the source application data will be copied or replaced. Only the current environment can be selected from the dropdown list.
- 2. Select a **Target Application** to create a new application or replace an existing application. The drop-down list allows for a new application copy or displays all available applications that can be replaced.

**IMPORTANT:** Replacing the application removes all existing data and replaces it with a copy of the source application data.

#### <span id="page-28-2"></span>**Properties**

Use **Properties** to configure options on the application being created or replaced.

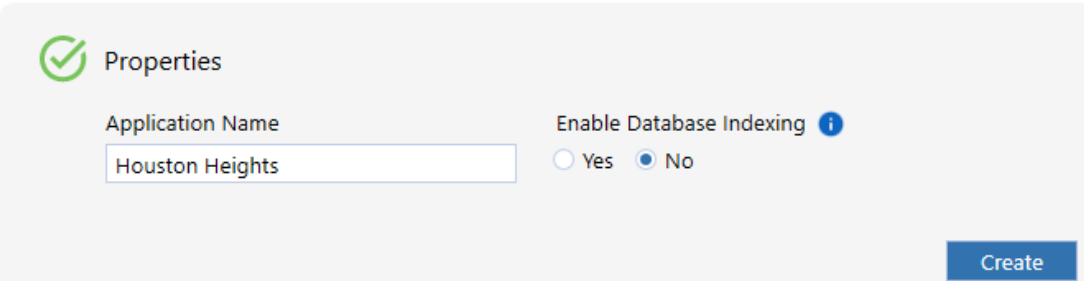

#### **Application Name**

Type a unique application name in the **Application Name** field.

**NOTE:** Application names can be 4–128 characters in length and contain the following characters: period, space, underscore, alphanumeric characters, and hyphen.

#### **Enable Database Indexing**

**Enable Database Indexing** rebuilds indexes during maintenance windows.

- **-** Select **Yes** to enable.
- Select **No** to skip enabling.

**NOTE:** Due to increased maintenance times, it is recommended to enable database indexing on only one business critical application.

#### **Create or Replace Application**

Depending on the selection made in the Target Application field, the button will display as **Create** or **Replace**.

**Create Replace** 

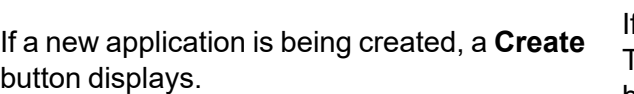

f an existing application was selected in the Target Application drop-down list, a **Replace** button displays.

#### **Application Management**

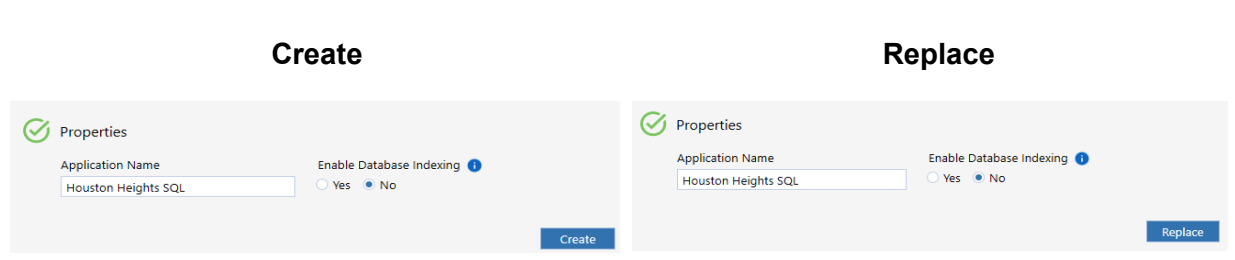

### <span id="page-30-0"></span>**Confirm Summary**

The **Confirm** dialog box appears after the create or replace action runs. The **Confirm** dialog box displays the actions that must be confirmed. This confirmation also displays any warnings, such as if a production application is being created.

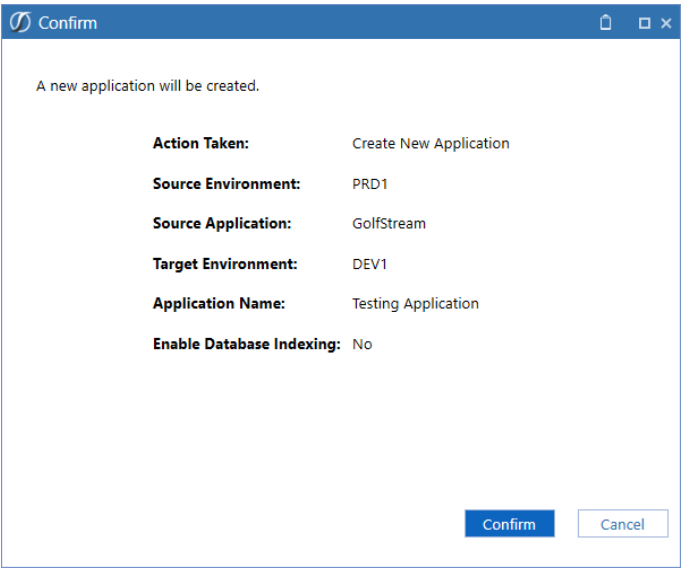

- 1. Review the confirmation summary.
- 2. Click the **Confirm** button to accept the actions.

**NOTE:** If you choose to cancel or close the dialog box, you can make your corrections.

Once you confirm, the **Application History** page displays.

### <span id="page-31-0"></span>**Remove Application**

Administrators can remove applications using the **Remove Application** tab in Application Management.

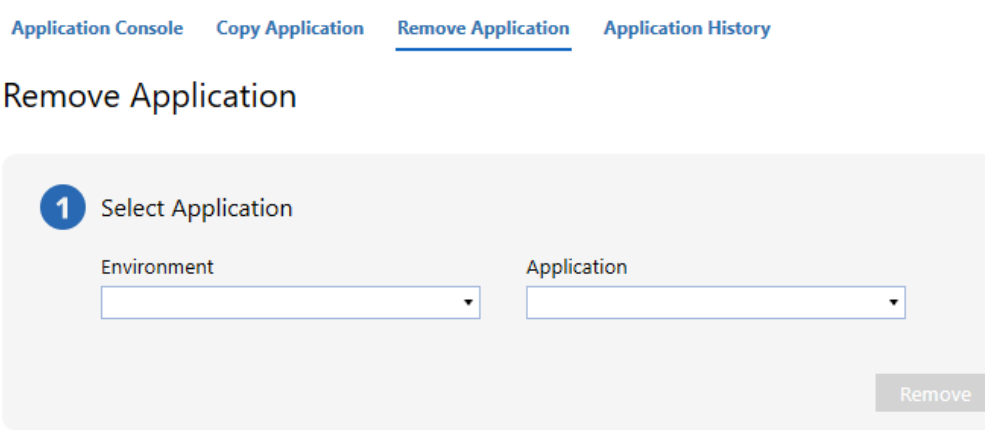

- 1. Click **Remove Application**.
- 2. Select the **Environment**.
- 3. Select the **Application**.
- <span id="page-31-1"></span>4. Click the **Remove** button.

### **Confirmation Summary**

The **Confirm Remove Application** dialog box displays after the remove action runs. Click the **Confirm** button to accept the actions.

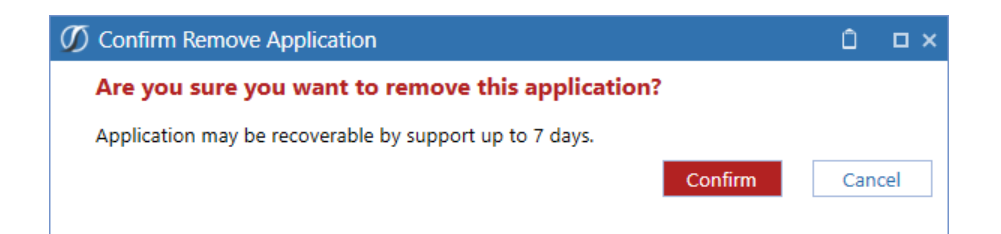

After you confirm, you will be taken to the **Application History** page.

**NOTE:** If you choose to cancel or close the dialog box, you can make corrections.

# <span id="page-32-0"></span>**Application History**

The **Application History** page displays detailed information on the operations completed through

Application Management. Click  $\mathbf{\nabla}$  to filter data in the table.

**Application History** 

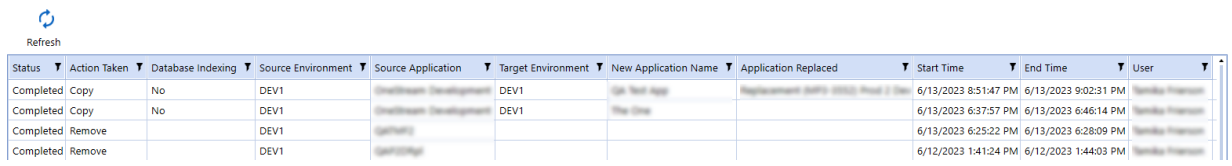

**Status**: Shows the progression and results of all applications being created, replaced, or removed after the process starts. Application statuses include: **Running**, **Success**, or **Failed**.

**NOTE:** If the result is **Running**, click **Refresh** to see if the process has completed its action.

**NOTE:** If the result is **Failed**, navigate to the **Task Activity** dialog box to view a description of the error.

- **Action Taken:** Shows the action performed by the user. Displays Copy or Remove for all applications.
- <sup>l</sup> **Enable Database Indexing**: Indicates whether the application will have indexes rebuilt during maintenance windows. Displays **Yes** or **No** for all applications.
- **Source Environment**: Displays the environment from which the Source Application is chosen.
- <sup>l</sup> **Source Application**: Displays the data used to create a new application or to replace data in another application.
- <sup>l</sup> **Target Environment**: Displays the environment where the new or replaced application was placed.
- <sup>l</sup> **New Application Name**: Displays the name given to the created or replaced application.
- **Application Replaced**: Displays the name of the replaced application. If a new application was created, this field is blank .
- **Start Time**: Indicates the start time of the copy, replace, or remove process.
- **End Time**: Indicates the end time of the copy, replace, or remove process.
- **User**: Indicates the user who created, replaced, or removed the application.

# <span id="page-34-0"></span>**Key Management**

<span id="page-34-1"></span>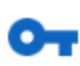

Key Management enables you to manage the OneStream Azure Key Vault and create keys, certificates, and secrets.

### **Bring Your Own Key**

Bring Your Own Key (BYOK) enables system administrators to own and control the encryption keys used to protect their SQL Databases. Keys are stored within a dedicated, hardware security module (HSM)-backed Key Vault. Access to this Key Vault is restricted so it may only be accessed from OneStream Cloud environments.

Enabling and disabling BYOK gives you the choice to manage your own keys or to allow keys to be managed automatically by the service.

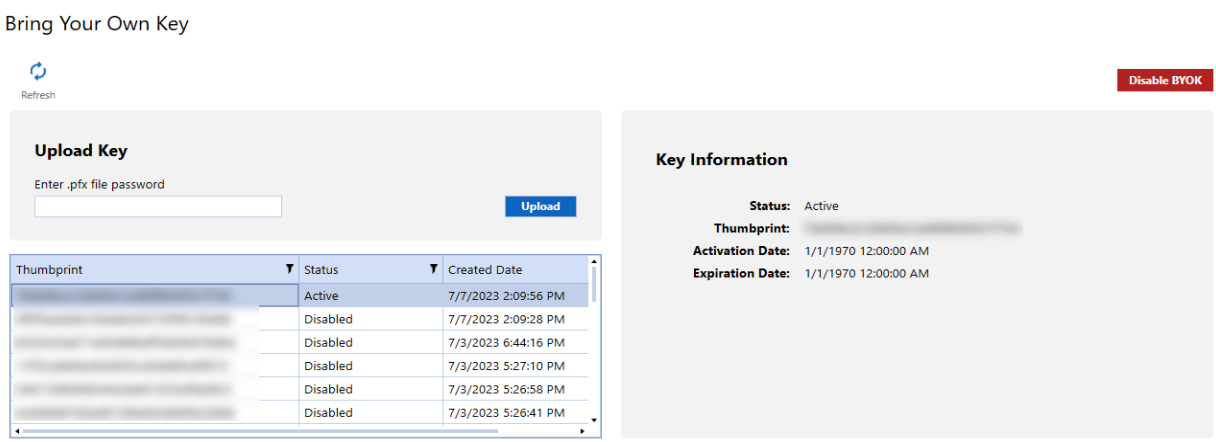

### <span id="page-34-2"></span>**Enable Key Management**

To enable BYOK:

- 1. Click **Upload**.
- 2. Select a .pfx file.

**NOTE:** Users on Platform 8.0 or above can choose to upload .pem files.

- 3. Click **Open**.
- 4. Your key is uploaded directly to the Azure Key Vault and the uploaded file is automatically deleted.

### <span id="page-35-0"></span>**Key Information**

Select a key to view its:

- Name
- Status
- Azure thumbprint ID
- Activation Date
- <span id="page-35-1"></span>• Expiration Date

### **Disable Key Management**

<span id="page-35-2"></span>Disable key management by clicking the **Disable BYOK** button. BYOK will be disabled and your data will be managed by the service.

#### **Refresh**

<span id="page-35-3"></span>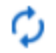

This refreshes information in the grid.

# **Certificates (Available Only with Platform 8.0)**

Certificates and their corresponding keys can be used for more secure authentication to APIs, FTP servers, and other integrations. Each certificate contains a thumbprint ID that can be used in the Azure configuration tiles to identify which key is in use. The certificate interface enables system administrators to securely store these for later use in business rules.

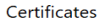

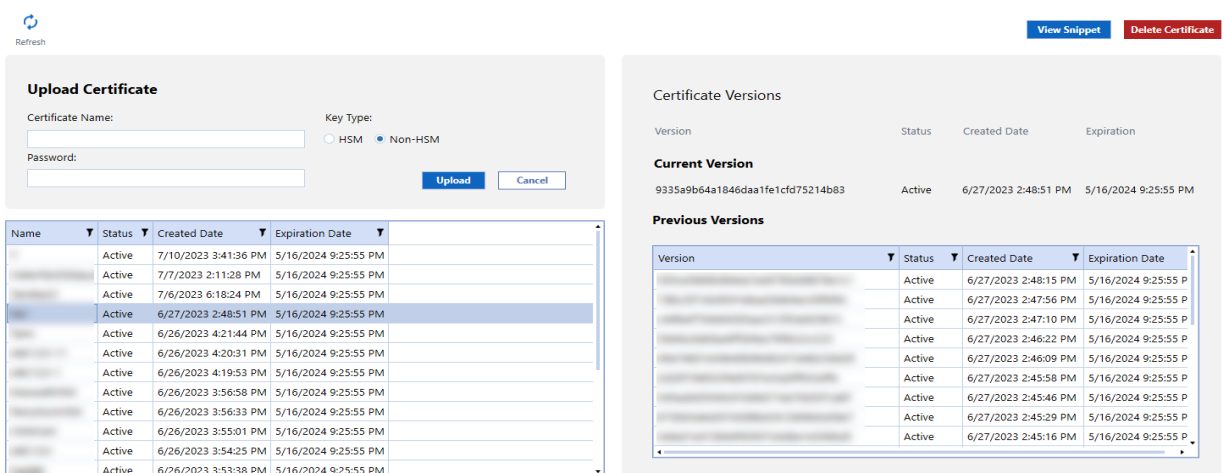

### <span id="page-36-0"></span>**Upload Certificates**

To create a new certificate:

1. Enter a certificate name.

**NOTE:** Certificate names should be 127 characters or less.

2. Under **Key Type**, select **HSM** or **Non-HSM**.

**NOTE:** HSM is a physical device providing extra protection for sensitive keys. Using an HSM will permanently prevent exporting the private key in the future.

- 3. Enter a password.
- 4. Click the **Upload** button.
- 5. Select a .pfx file.
- <span id="page-36-1"></span>6. Click **Open**.

### **Certificate Versions**

Select a certificate to view its status, creation and expiration dates, current version number, and previous versions.

### <span id="page-37-0"></span>**Refresh**

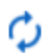

This refreshes information in the grid.

### <span id="page-37-1"></span>**View Snippet**

Click the **View Snippet** button to retrieve a sample BRAPI code of the certificate, which can be copied and used in your business rules.

```
Certificate X509Certificate2
BRApi.Utilities.GetCertificate(SessionInfo si, string certificateName)
```
This BRApi is used to access a certificate or key from within a business rule to load it into memory. It cannot be used with HSM backed keys.

```
Certificate Signature String
BRApi.Utilities.Sign(SessionInfo si, string keyName, string algorithm, byte[]
digest)
```
<span id="page-37-2"></span>This BRApi is used to generate a signature using a key stored in the key vault without extracting the key. This can be used with both HSM and non-HSM backed keys.

### **Remove Certificates**

The **Delete Certificate** button enables you to delete a certificate.

**NOTE:** After you delete a certificate, you cannot reuse the same certificate name for 90 days.

# <span id="page-37-3"></span>**Secrets (Available Only with Platform 8.0)**

Secrets enable system administrators to securely store sensitive information like passwords, API keys, or connection strings for later use in business rules.

#### **Key Management**

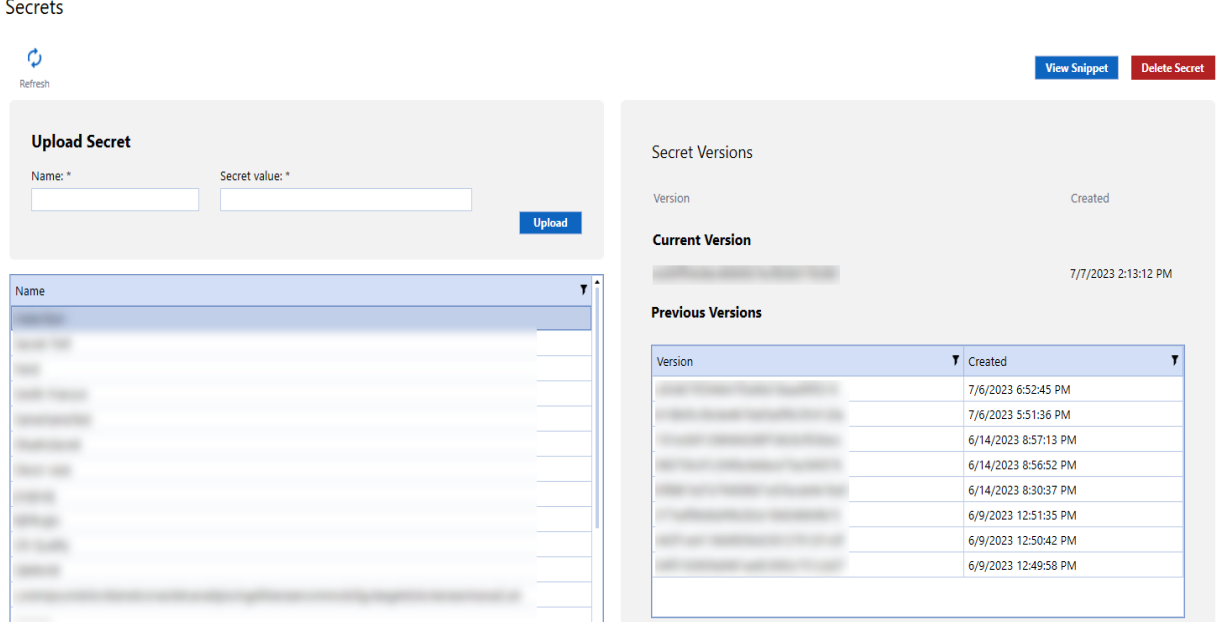

### <span id="page-38-0"></span>**Upload Secrets**

To create a new secret:

1. Enter a secret name.

**NOTE:** After you delete the name of a secret, you cannot reuse the same name for 90 days.

I.

- 2. Enter a secret value.
- <span id="page-38-1"></span>3. Click the **Upload** button.

### **Secret Versions**

<span id="page-38-2"></span>Select a secret to view the current version number, previous version number, and creation dates.

#### **Refresh**

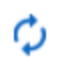

This refreshes information in the grid.

### <span id="page-39-0"></span>**View Snippet**

Click the **View Snippet** button to retrieve a sample BRAPI code of the secret, which can be copied and used in business rules.

<span id="page-39-1"></span>Secret Value String BRApi.Utilities.GetSecretValue(SessionInfo si, string secretName)

### **Remove Secrets**

Click the **Delete Secret** button to delete a secret that is no longer in use.

# <span id="page-40-0"></span>**Help and Miscellaneous Information**

<span id="page-40-1"></span>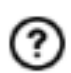

This page contains solution documentation.

### **Cloud Database Best Practices**

<span id="page-40-2"></span>Use the following best practices.

### **Cloud Database Space**

When managing applications, if the Azure capacity is insufficient to copy an entire application, the copy process stops and an error message displays. OneStream Support may be able to increase your available storage at an additional cost or you may free up space by using **Remove Application** in **Application Management** to delete applications that are no longer needed.

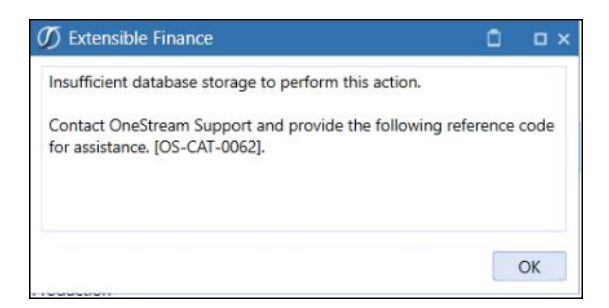

# <span id="page-40-3"></span>**Display Settings**

OneStream and MarketPlace solutions frequently require the display of multiple data elements for proper data entry and analysis. Therefore, the recommended screen resolution is a minimum of 1920 x 1080 for optimal rendering of forms and reports.

# <span id="page-41-0"></span>**Package Contents and Naming Conventions**

The package file name contains multiple identifiers that correspond with the platform. Renaming any of the elements contained in a package is discouraged in order to preserve the integrity of the naming conventions.

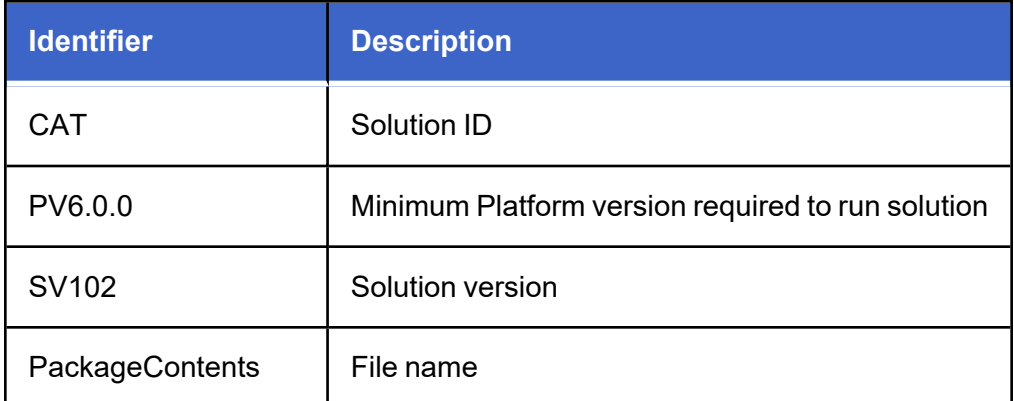

**Example Package Name:** CAT\_PV6.0.0\_SV100\_PackageContents.zip

### <span id="page-41-1"></span>**MarketPlace Solution Modification Considerations**

A few cautions and considerations regarding the modification of MarketPlace solutions:

- Major changes to business rules or custom tables within a MarketPlace solution will not be supported through normal channels as the resulting solution is significantly different from the core solution.
- If changes are made to any dashboard object or business rule, consider renaming it or copying it to a new object first. This is important because if there is an upgrade to the MarketPlace solution in the future and the customer applies the upgrade, this will overlay and wipe out the changes. This also applies when updating any of the standard reports and dashboards.

• If modifications are made to a MarketPlace solution, upgrading to later versions will be more complex depending on the degree of customization. Simple changes such as changing a logo or colors on a dashboard do not impact upgrades significantly. Making changes to the custom database tables and business rules, which should be avoided, will make an upgrade even more complicated.

# <span id="page-42-1"></span><span id="page-42-0"></span>**Troubleshooting**

### **Dashboard Rendering Errors**

When the Cloud Administration Tools encounters any dashboard rendering errors, a troubleshooting dashboard will be populated.

On this dashboard, users can see where the error occurred, a brief error message, and steps for troubleshooting the error.

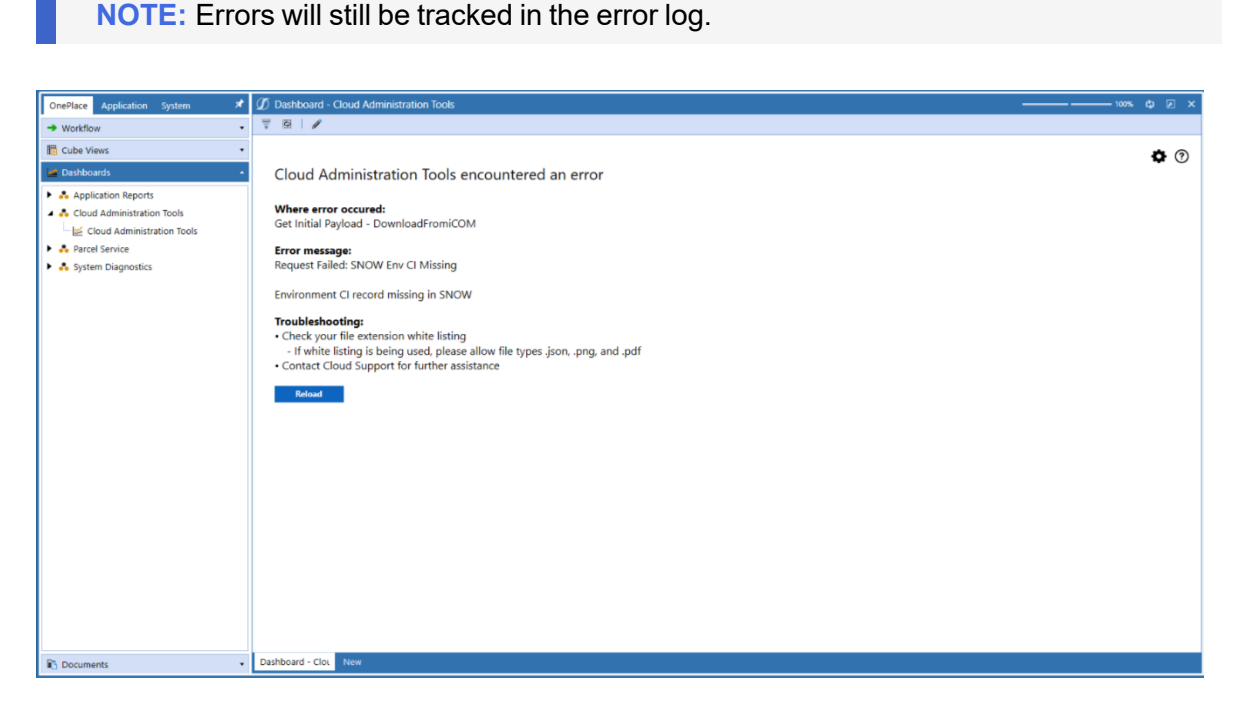

**Reload**: Use this button to reload the dashboard, during which time the application will clear out unused discover dashboard .json files. If this resolves the issue, users will be redirected to the Cloud Administration Tools homepage, otherwise the troubleshooting dashboard will populate again. The reload button can be used to reassess the issue twice before the button is taken away and users are prompted to contact Cloud Support.